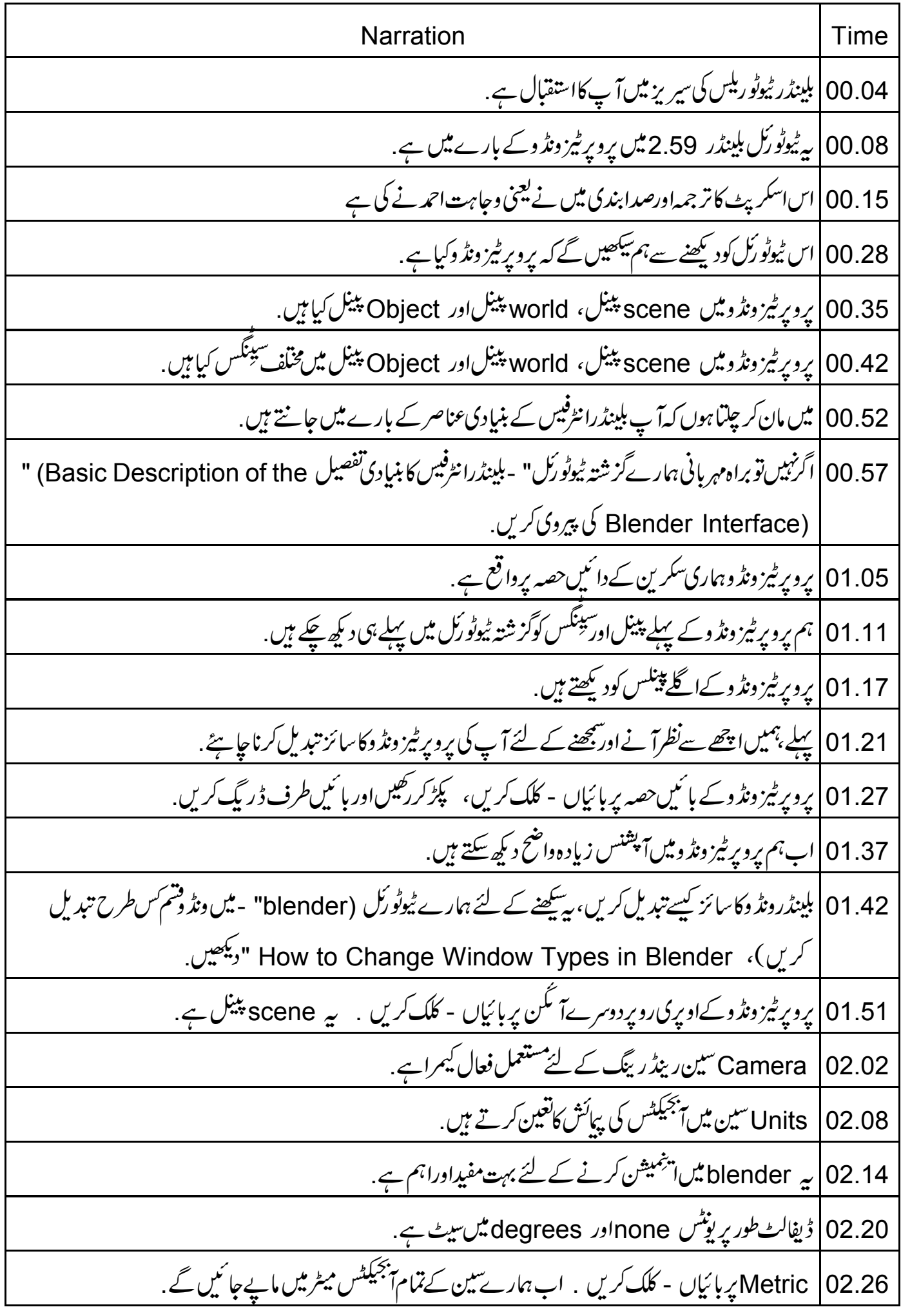

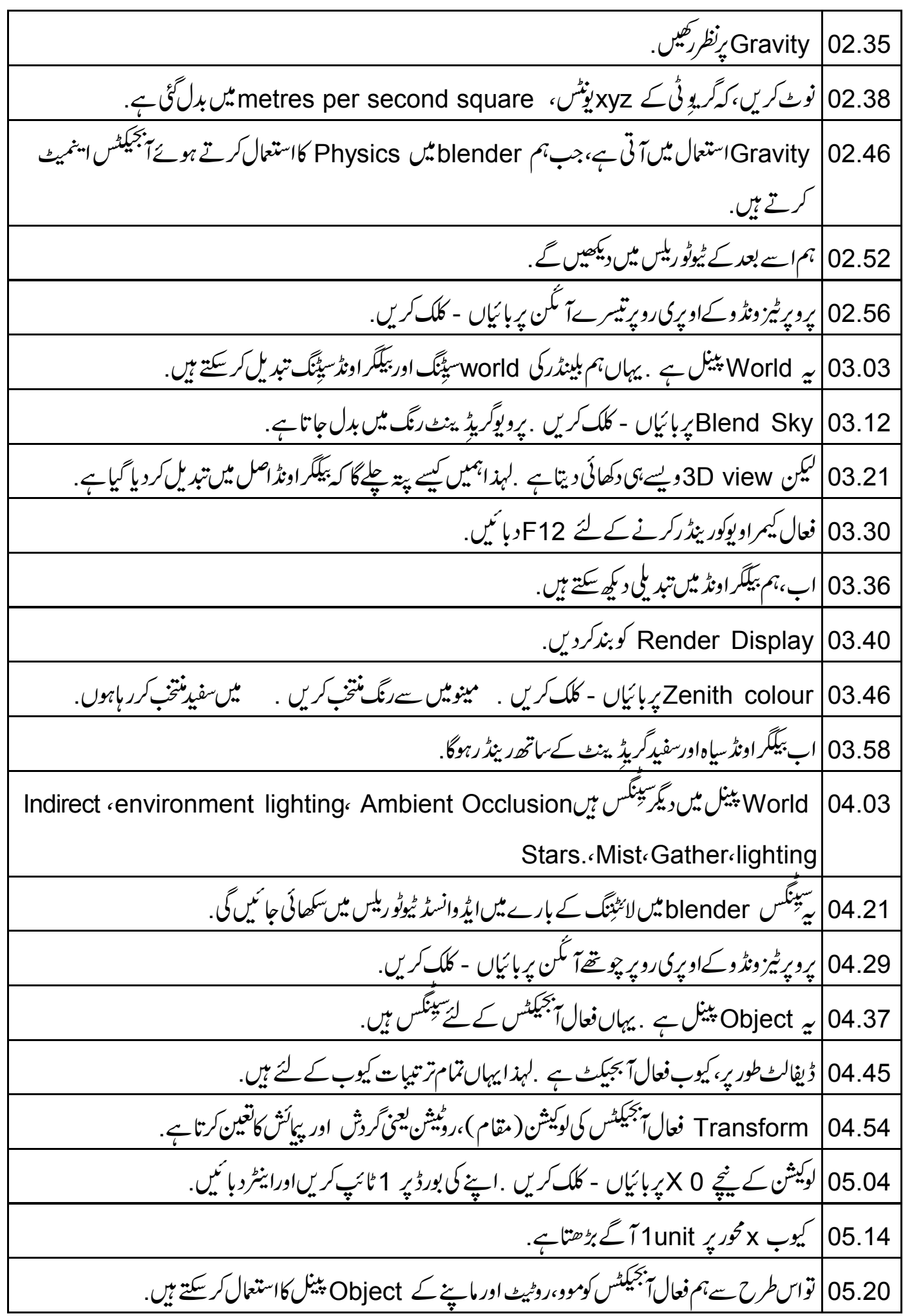

05.28 | پیہن بی کارآمد ہے جب blender میں keyframes اینمیٹ کررہے ہوں. 3D view 05.35 ميں Camera پرداياں - كلك كريں. 05.40 | نوٹ کریں، کہ لوکیشن،گردش اور پپائش کے لئے Transform کے پنچ آبجیکٹس پینل میں یوٹس کیسے بدلتے ہے. 05.50 | ينتخب كيمرا كى ترتىيات ہيں . 05.55 | اگلی ترتیب Relations ہے، یہاں ہم اپنے فعال آبھیکٹس کے لئے layerاور parent پھنگتیں کر سکتے ہیں. Layers کے نیچےدوسرے چوکور پر بائیاں - کلک کریں . کیمرااب چھپ گیاہے .  $|06.07$ 06.13 | صل میں، بیردوسرے لیئر میں منتقل ہوگیاہے لیے کیونکہ لیئر چھُپی ہے ۔ اسلئے کیمراجھی چھُپ گیاہے . 3D view | 06.23 کے نیلے حصے میں پائیں کونے پر View پر جائیں .مینوکوکھولنے کے لئے بائیاں - کلک کریں. show all layers |06.32 منتخب کریں . کیمرادوبارہ 3D view میں دیکھاجاسکتاہے. Layers |06.42 بہت کارآمد ہیں، جب ایک سین میں گئی آبجیکٹس کے ساتھ کام کررہے ہوں . 06.50 bject | مینین میں Relations کے پیچے Parent پر بائیاں - کلک کریں. Parent |06.55 تمام 3D اتنجمیشن سوفٹو برز میں مستعمل انتہائی اہم اینجمیشن ٹول ہے . 07.03 | ہم اس کااستعمال بلینڈراینِمیشن ٹیوٹو ریلیں میں کثر ت سےکریں گے . cube |07.10 منتخب *كري*ن. 07.13 | کیمرا کیوب پر پیرینٹیڈ ہوگیاہے. 07.16 کیوب پیرینٹ آبجیکٹ ہےاورکیمراحائلڈا بجیکٹ ہے .اباسکامطلب دیکھتے ہیں. 3D view 07.24 میں کیوب کونتخب کرنے کے لئے داپاں - کلک کریں. blue handle |07.28بربائياں - کلک کریں . اپنےماؤس کو پکڑ کررگھیںاوراسےاوپراورینچے حرکت کریں. 07.36 کیمرا کیوب کےساتھ اوپراور پنچنتقل ہوتا ہے . 07.44 | کیوب کے لئے نیامقام پچُتہ بنانے کے لئےسکرین پر بائیاں - کلک کریں. 3D view |07.51 میں Camera پردایاں - کلک کریں .اب آبجیکٹ پینل میں واپس Parent پرجا ئیں. Parent |08.02 پر بائیاں - کلک کریں .اپنے کی بورڈ پر Backspace د بائنیںاوراینٹر دبائنیں. کیمرااب کیوب *پر پیم*ینڈیڈیٹیں ہے .  $|08.11$ 08.15 | پیوالپس 3D view میں اس کی اصل یوزیشن میں دکھائی دیتا ہے جبکہ کیوب نئی حالت میں ہی رہتا ہے .

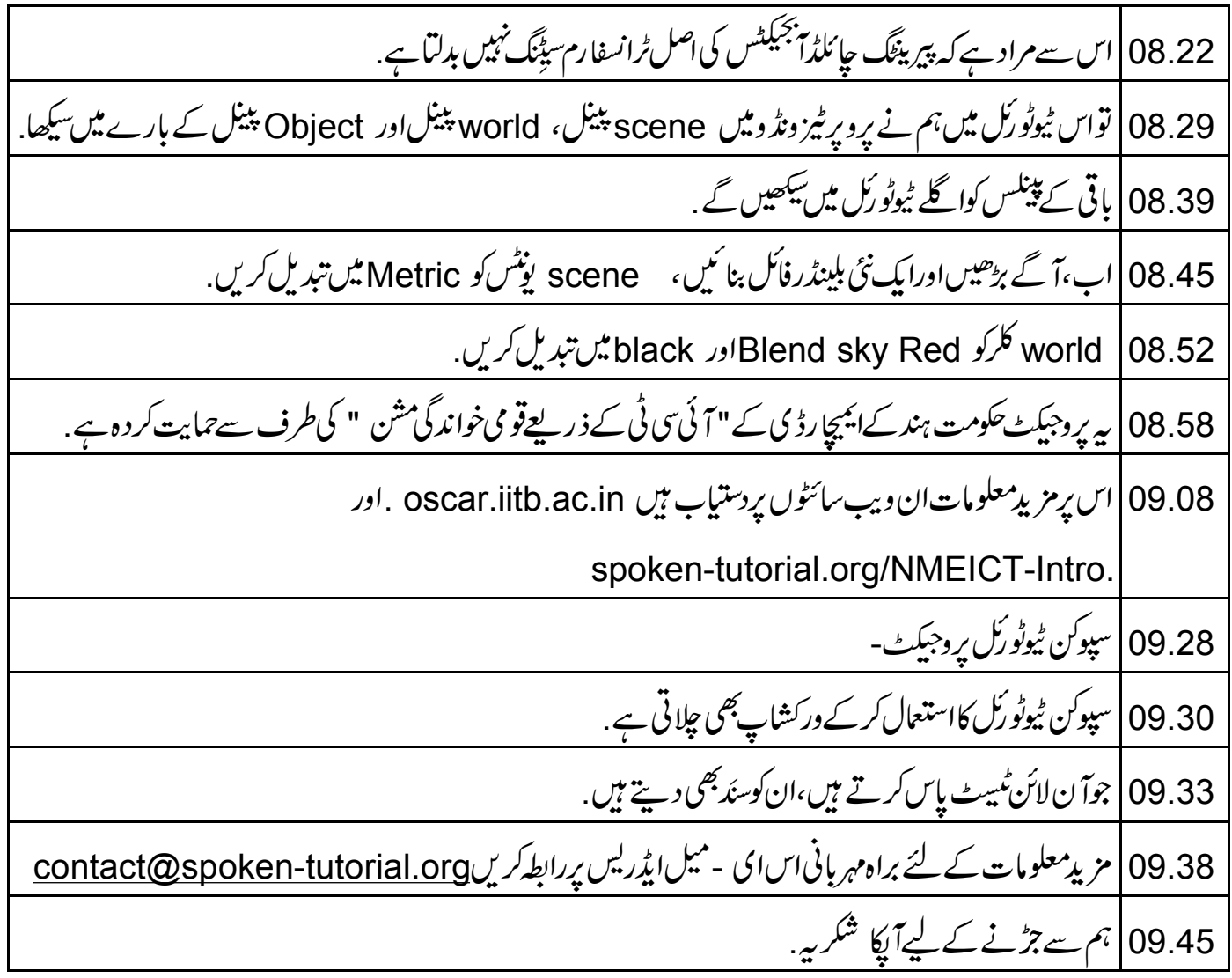